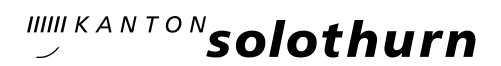

Ī

 $\overline{a}$ 

# KANTONSSCHULE OLTEN - Anmeldung Vorkurs PH

### Allgemeine Informationen:

- Wichtige Hinweise zur Anmeldung zum Vorkurs finden Sie auf dem Flyer Vorkurs SJ 24/25 unter [https://kantiolten.so.ch/fileadmin/kantiolten/Bildungsangebot/Vorkurs\\_PH/InfoMate](https://kantiolten.so.ch/fileadmin/kantiolten/Bildungsangebot/Vorkurs_PH/InfoMaterial/Vorkurs_PH_Flyer_2024_25.pdf)[rial/Vorkurs\\_PH\\_Flyer\\_2024\\_25.pdf](https://kantiolten.so.ch/fileadmin/kantiolten/Bildungsangebot/Vorkurs_PH/InfoMaterial/Vorkurs_PH_Flyer_2024_25.pdf)
- Unter<https://kantiolten.so.ch/bildungsangebot/vorkurs-ph/dokumente-fuer-die-anmeldung/> finden Sie die Liste der Unterlagen, die Sie für Ihre Anmeldung über das Anmelde-Portal hochladen müssen.
- Ihre Anmeldung ist erst nach Eingang der Zahlung der Anmeldegebühr definitiv.

### Schritt 1: Online Registrierung

Um sich zu registrieren, besuchen Sie die Website <https://kaschuso.so.ch/public/zenso/newregistration.php>

#### **Registrierung**

Ich habe mich bereits registriert und möchte mich nun anmelden.

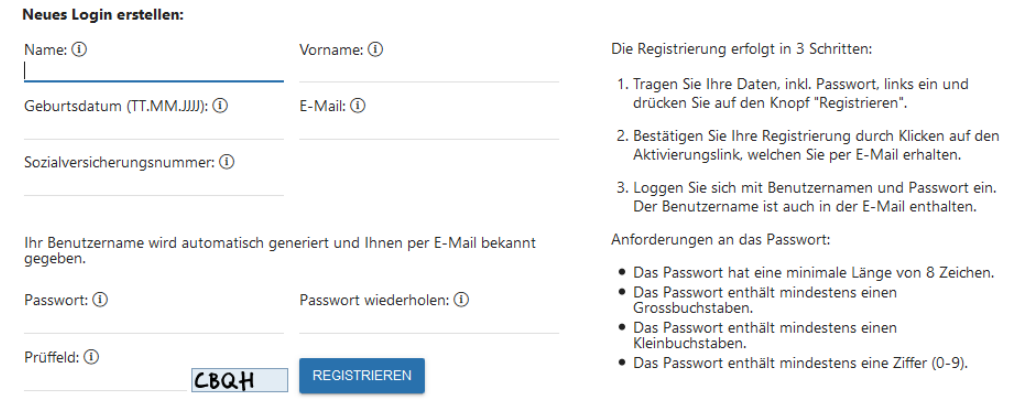

Geben Sie alle nötigen Daten ein und klicken Sie anschliessend auf «REGISTRIEREN».

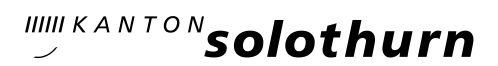

### Schritt 2: E-Mail-Adresse bestätigen

Sie erhalten eine E-Mail mit Ihrem Benutzernamen und einem Bestätigungs-Link. Klicken Sie auf den Link um Ihre E-Mail-Adresse zu bestätigen.

### **Registrierung**

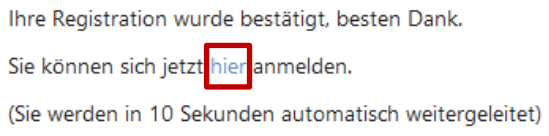

Die Erstregistration ist nun abgeschlossen. Klicken Sie in der Meldung auf «hier» oder geben Sie <https://kaschuso.so.ch/zenso/loginto.php> in Ihrem Browser ein, um mit Ihrer Anmeldung fortzufahren.

### Schritt 3: In KASCHUSO anmelden (Hinweis: KASCHUSO ist unsere Schulsoftware)

Melden Sie sich mit Ihrem Benutzernamen und dem gewählten persönlichen Passwort an. Ihren Benutzernamen finden Sie in der Bestätigungs-Email.

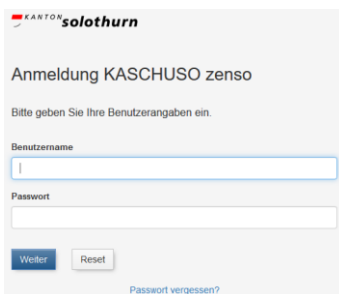

Hinweis: Sie können die Anmeldung jederzeit unterbrechen und zu einem späteren Zeitpunkt wiederaufnehmen. Um sich bei KASCHUSO abzumelden klicken sie oben rechts auf die 3 Punkte und anschliessend auf «Abmelden». Um die Anmeldung wieder aufzunehmen gehen Sie erneut auf die Seite<https://kaschuso.so.ch/zenso/loginto.php> und melden sich mit Ihrem persönlichen Account an.

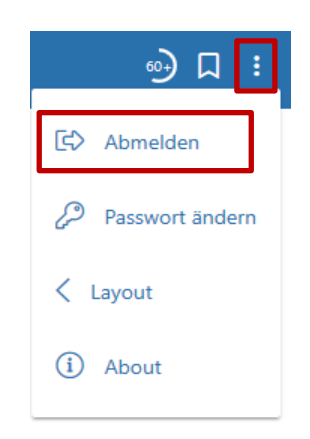

Wichtig: Notieren Sie sich Ihren Benutzernamen und Ihr Passwort. Sie brauchen diese Angaben später während Ihrer Schulzeit an der Kantonsschule Olten, denn damit können Sie sich in unsere Schulsoftware KASCHUSO einloggen und haben dort Zugriff auf Stundenpläne, Klassenlisten, Fotolisten usw.

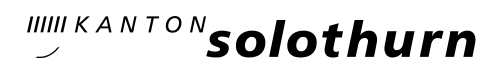

### Schritt 4: Personendaten vervollständigen

Um Ihre Anmeldung weiter zu führen, müssen Sie im nächsten Schritt Ihre Personendaten ergänzen. Klicken Sie in dieser Ansicht auf «Personendaten vervollständigen» oder oben auf «Grunddaten setzen».

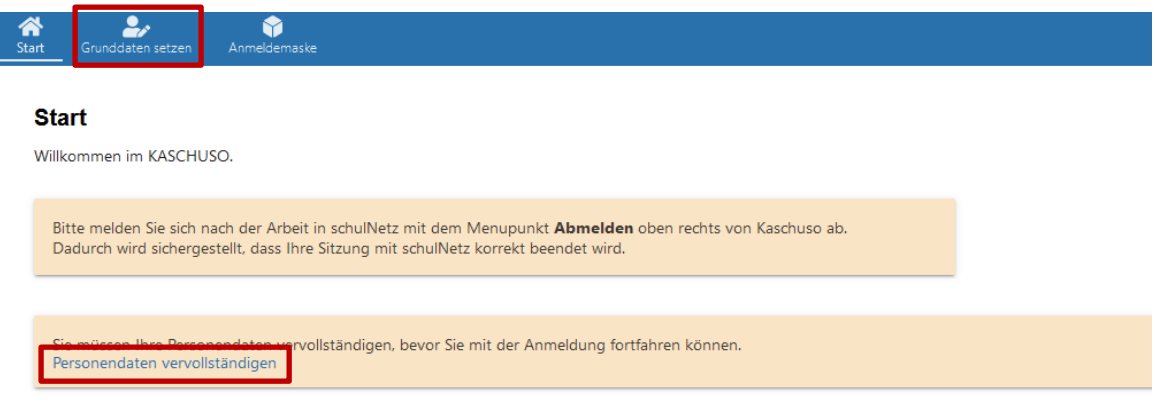

### a) Ergänzen Sie die persönlichen Angaben:

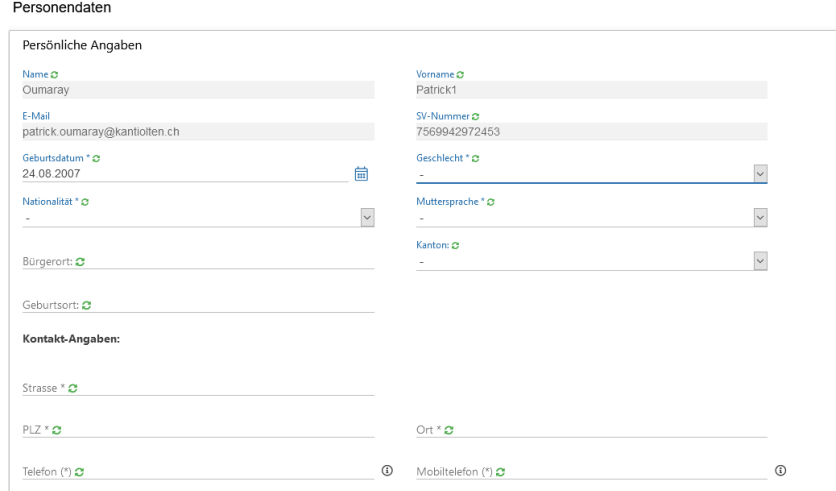

Mit einem Stern (\*) markierte Felder sind Pflichtfelder.

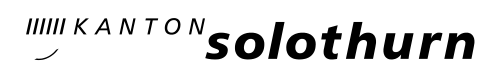

## b) Abschnitt «Erziehungsberechtigte»:

Bei volljährigen StudentInnen sind Angaben im Abschnitt «Erziehungsberechtigt» optional.

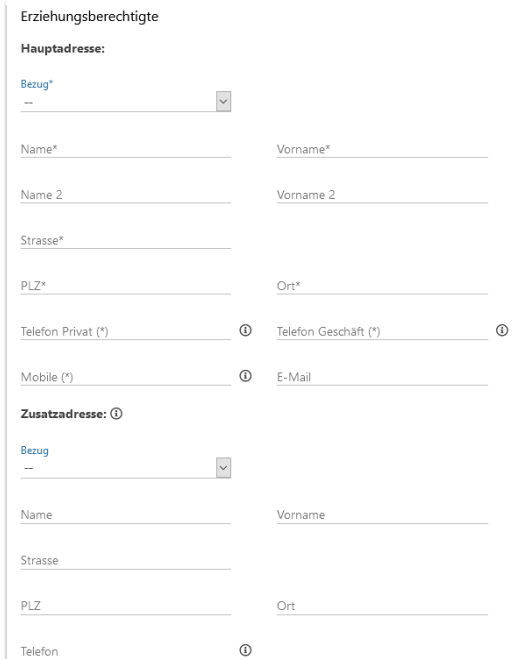

### c) Abschnitt «Gym / FMS»

Lassen Sie den Abschnitt «Angaben für Anmeldung Gym / FMS» leer.

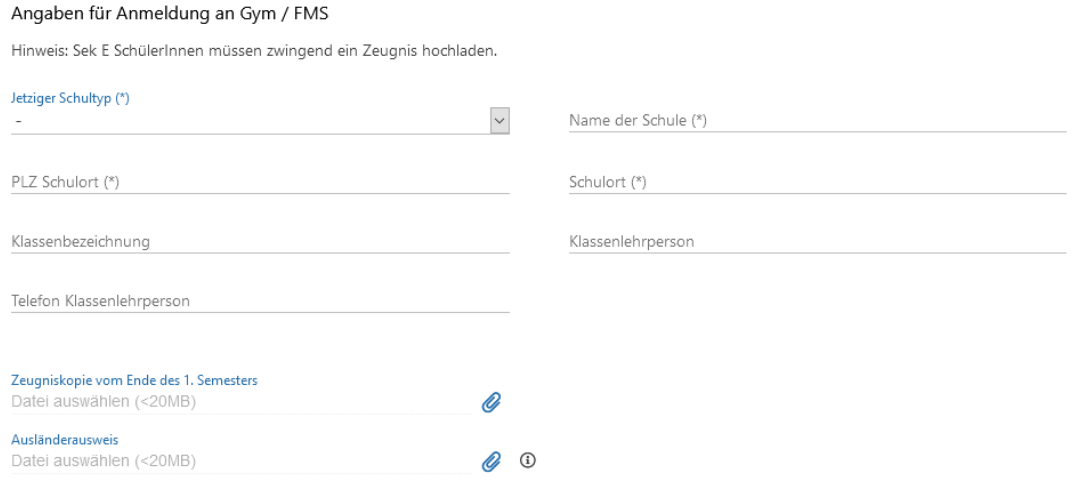

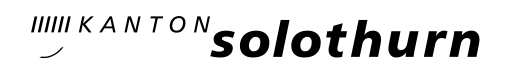

d) Ergänzen Sie die Angaben für die Anmeldung an den Vorkurs PH:

Kreuzen Sie die Zulassungsmöglichkeit an und laden Sie alle nötigen Unterlagen hoch.

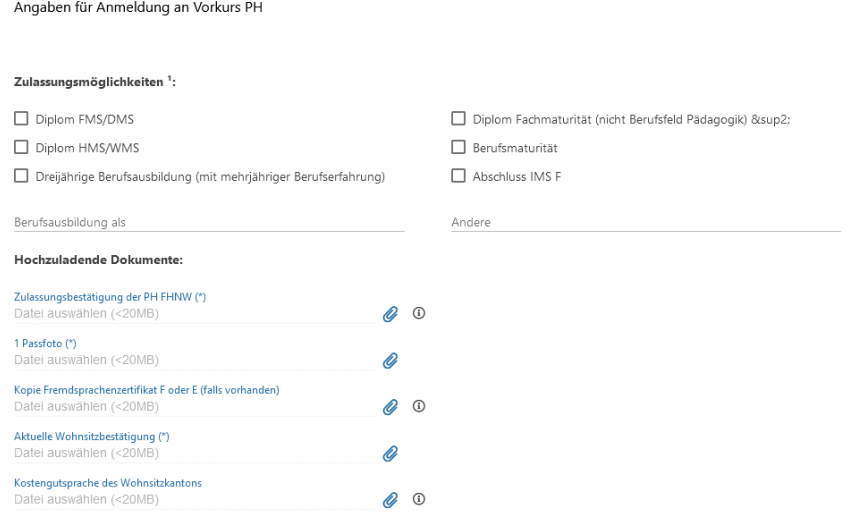

### e) Abschnitt FM-Pädagogik

Lassen Sie den Abschnitt «Angaben für Anmeldung an die FM-Pädagogik» leer.

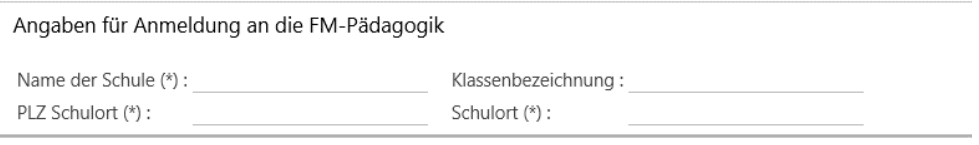

#### f) Angaben speichern

Sobald Sie alles nach Ihren Wünschen ausgefüllt haben, klicken Sie unten links auf die Schaltfläche «Erfassen».

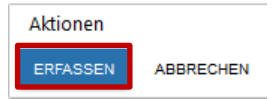

Wenn alles korrekt ausgefüllt ist, werden Sie nun automatisch auf die Anmeldemaske weitergeleitet.

Hinweis: Die von Ihnen angegebenen Personendaten können, solange Sie die Anmeldung nicht definitiv abgeschlossen haben, jederzeit noch angepasst werden.

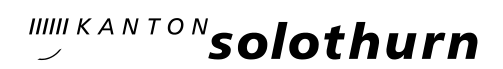

### Schritt 5: Anmeldung zum Vorkurs für die Pädagogische Hochschule

Klicken Sie im Menü «Anmeldemaske» im Feld «Anmeldung zum Vorkurs für die Pädagogische Hochschule» auf «Angebot wählen».

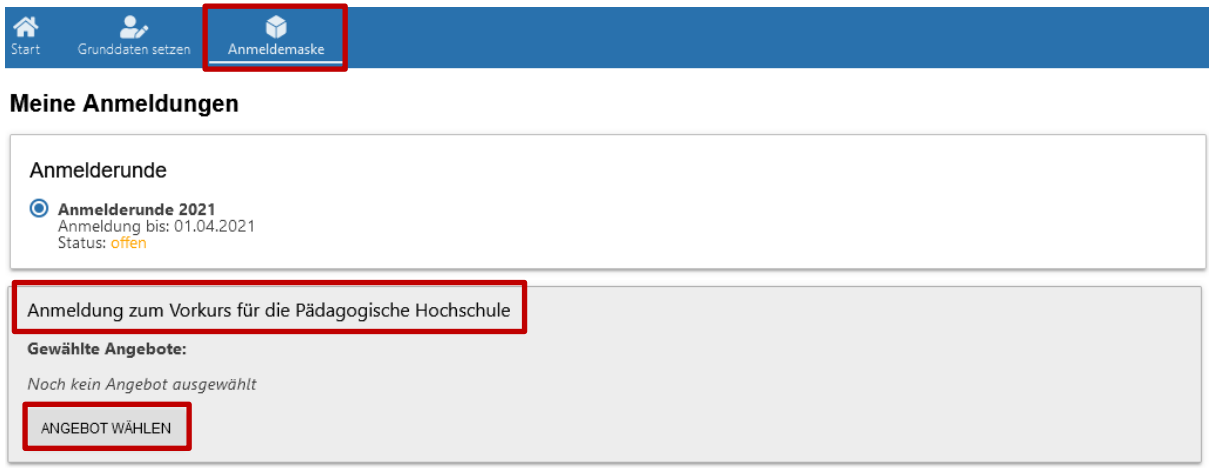

Hinweis: Die drei Felder «Anmeldung für das Gymnasium», «Anmeldung für die Fachmittelschule» und «Anmeldung für die FM-Pädagogik» müssen nicht beachtet werden.

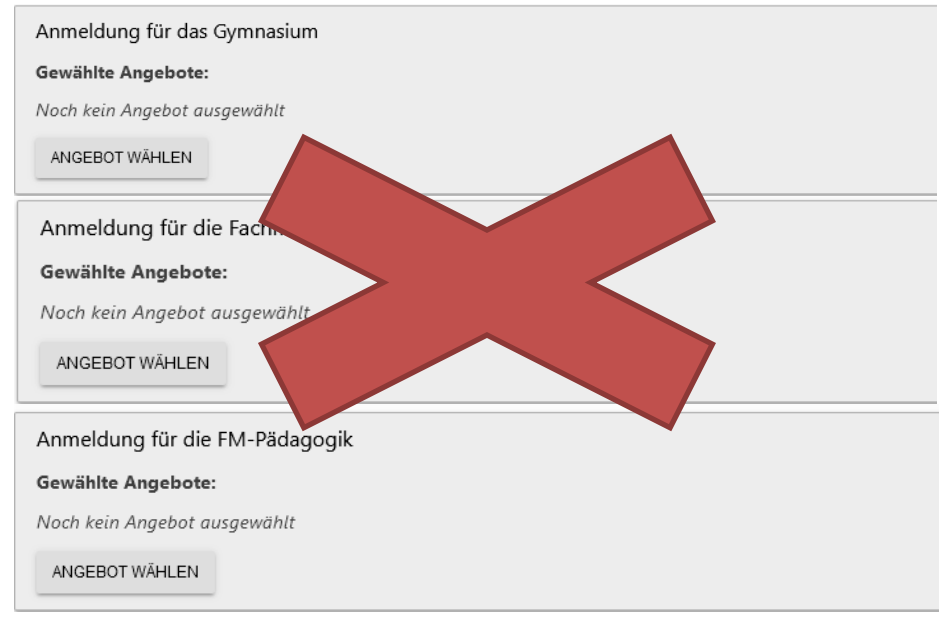

#### Wählen Sie nun entsprechend Ihrem Wunsch und klicken Sie abschliessend auf «HINZUFÜGEN»

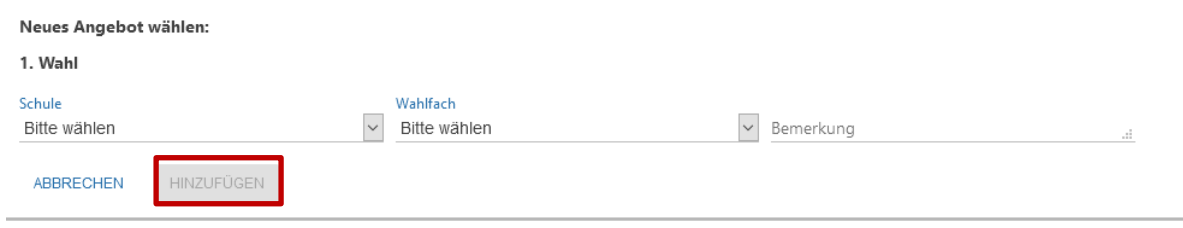

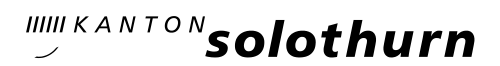

Falls Sie bei Ihrer Auswahl einen Fehler gemacht haben und Unstimmigkeiten feststellen, können Sie auf «STREICHEN» klicken. Ihre Auswahl wird gelöscht und Sie können die Auswahl erneut treffen.

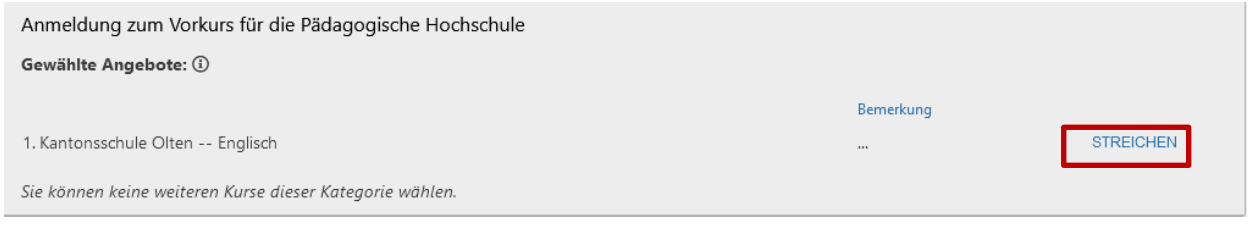

### Schritt 6: Anmeldevorgang abschliessen

Wenn alles korrekt ausgefüllt wurde, können sie im Browserfenster den Anmeldevorgang abschliessen. Klicken Sie dazu auf das Feld «ANMELDEVORGANG ABSCHLIESSEN».

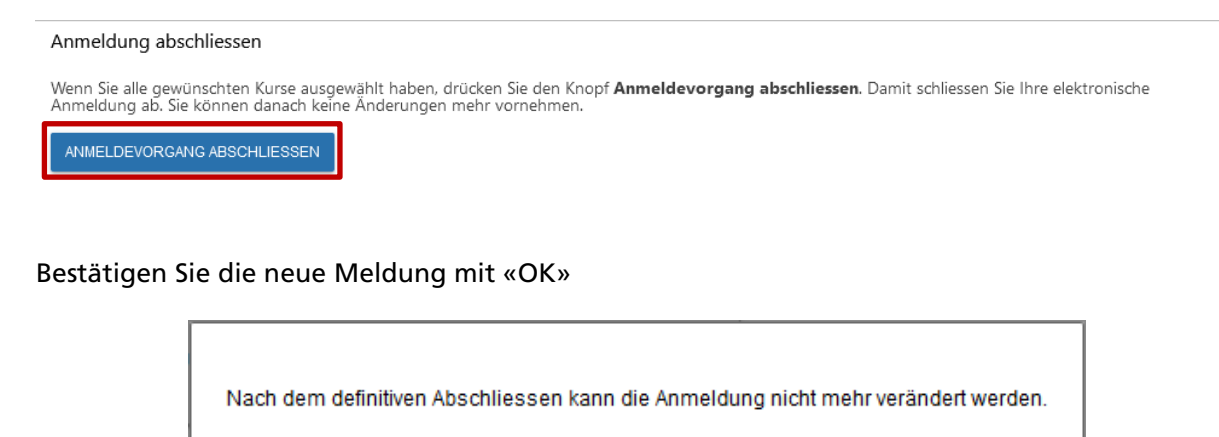

### Schritt 7: Formular ausdrucken

Als letzten Schritt müssen Sie das Formular ausdrucken.

Klicken Sie auf Formular drucken

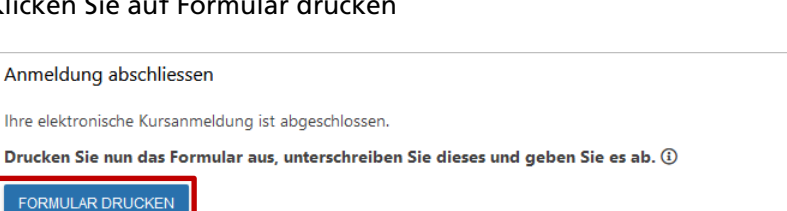

OK

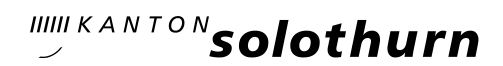

IIIII KANTON**SOlothurn** Kantonsschule Olten KSOL-Anmeldung 2021 Personalien rsönliche Angaben:<br>me: Ouma Patrick<br>756.0941.2282.13<br>männlich<br>Deutsch<br>SO Name<br>E-Mai Vorname:<br>SV-Nummer:<br>Geschlecht:<br>Muttersprache: Oumara<br>patrick.c<br>01.05.20<br>Schweiz Kontakt ..<br>Musterweg 10 Strasse:<br>Postleitzahl:<br>Telefon: 4600<br>+41 79 953 68 44 Ort:<br>Mobiltelefon: Olten<br>+41 79 953 68 44 echtigte: ius<br>no --<br>Muster<br>Musterweg<br>1600 Müller 4600<br>+41 79 887 58 49<br>+41 78 887 83 45 Ort: Olten<br>Telefon Geschäft: +41 78 887 83 45<br>E-Mail: Anmeldung zum Vorkurs für die Pädagogische Hochschule Zulassungsmöglichkeiten: Berufsmaturität Anmeldung<br>Schule:<br>Wahlfach:<br>Bemerkung Kantonsschule Olten<br>Englisch Beilagen - Oumaray Patrick - VPH Zulassungsbestätigung.pdf<br>- Oumaray Patrick - VPH Passfoto.jpg<br>- Oumaray Patrick - VPH Wohnsitzbestätigung.jpg Abgabetermin: nicht gesetzt<br>Abgabeort: Kantonsschule Olten, Rektorat, Hardfeldstrasse 53, 4600 Olten Mit Ihrer Unterschrift bestätigen Sie die Anmeldung an die oben aufgeführten Angebote und die Kennt<br>der alloemeinen Bedingungen zur Anmeldung. Olten, den 15.12.2020 Patrick Oumaray Erziehungsberechtigte/r

Es öffnet sich ein neues Fenster mit dem ausgefüllten Anmeldeformular.

Drucken Sie das Formular aus, unterschreiben Sie es und senden Sie es rechtzeitig (spätestens bis am 01. März 2024 (Poststempel)) an:

Kantonsschule Olten Sekretariat (Anmeldungen) Hardfeldstrasse 53 4600 Olten

#### Schritt 8: Wie weiter?

Ein paar Tage nach Eingang Ihrer unterschriebenen Anmeldung werden wir Ihnen den Empfang der Anmeldung schriftlich per E-Mail bestätigen.